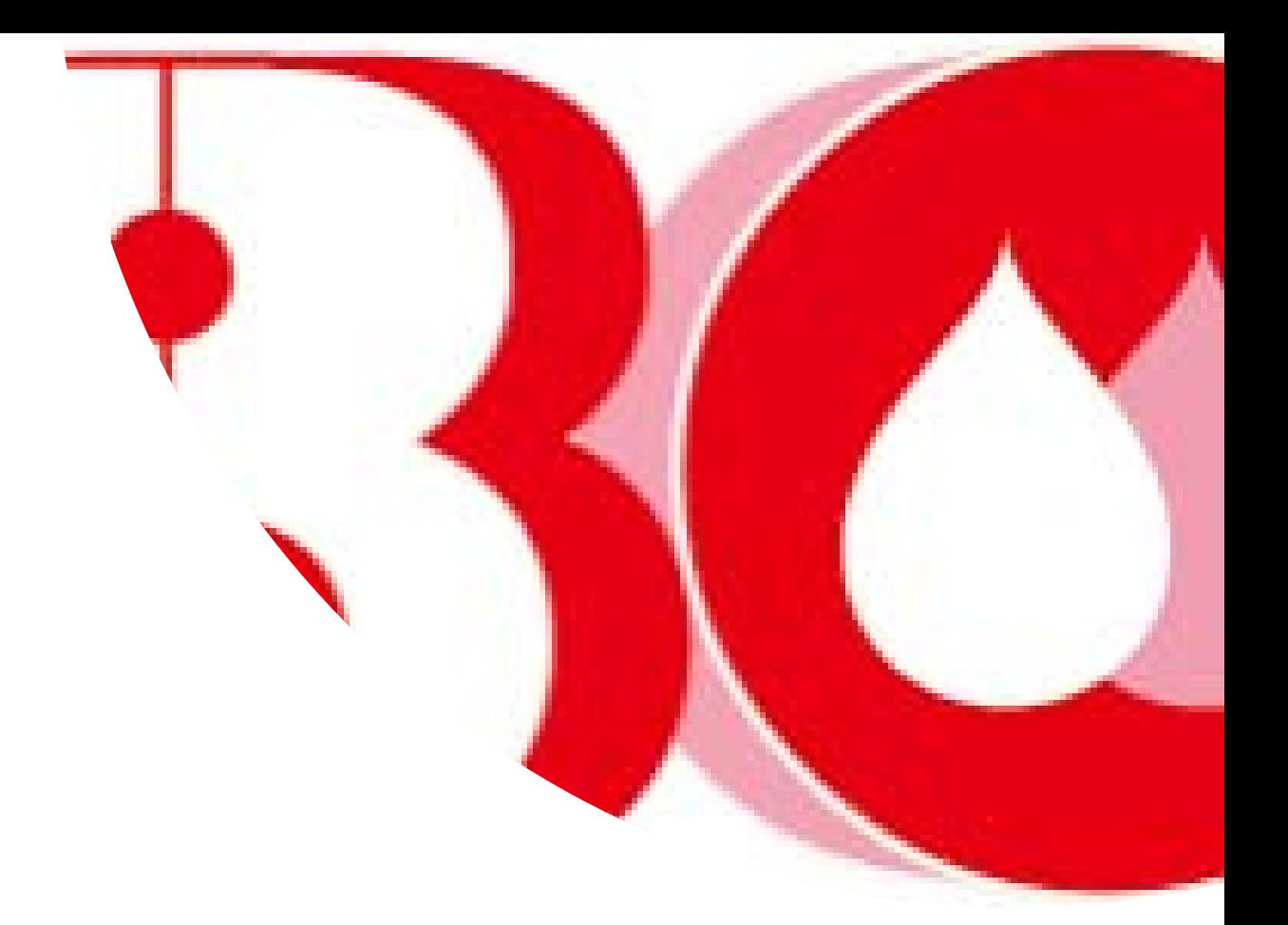

# 血液製剤発注システム かんたんマニュアル

 $\mathop{\boxtimes}$  Blood Ordering System  $\mathop{\boxtimes}$ 

日本赤十字社

2023.10.11 第4版

# はじめに

血液製剤発注システム(以下「発注システム」)をご使用 いただきありがとうございます。

この「血液製剤発注システムかんたんマニュアル」は、初 めて発注システムから発注される方、普段血液製剤の発注を されていない「休日に日直をされる方」や「夜間に当直をさ れる方」でも、これを見るだけで発注システムから血液製剤 を発注できるよう作成したマニュアルです。

ぜひ、このマニュアルをお使いいただき、発注システムか ら発注してみてください。

最後になりますが、もし、このマニュアルをお読みになっ てご不明な点がありましたら、お気軽に血液センターにお問 い合わせください。

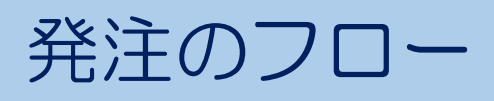

### 発注の流れを示したフローチャートです。

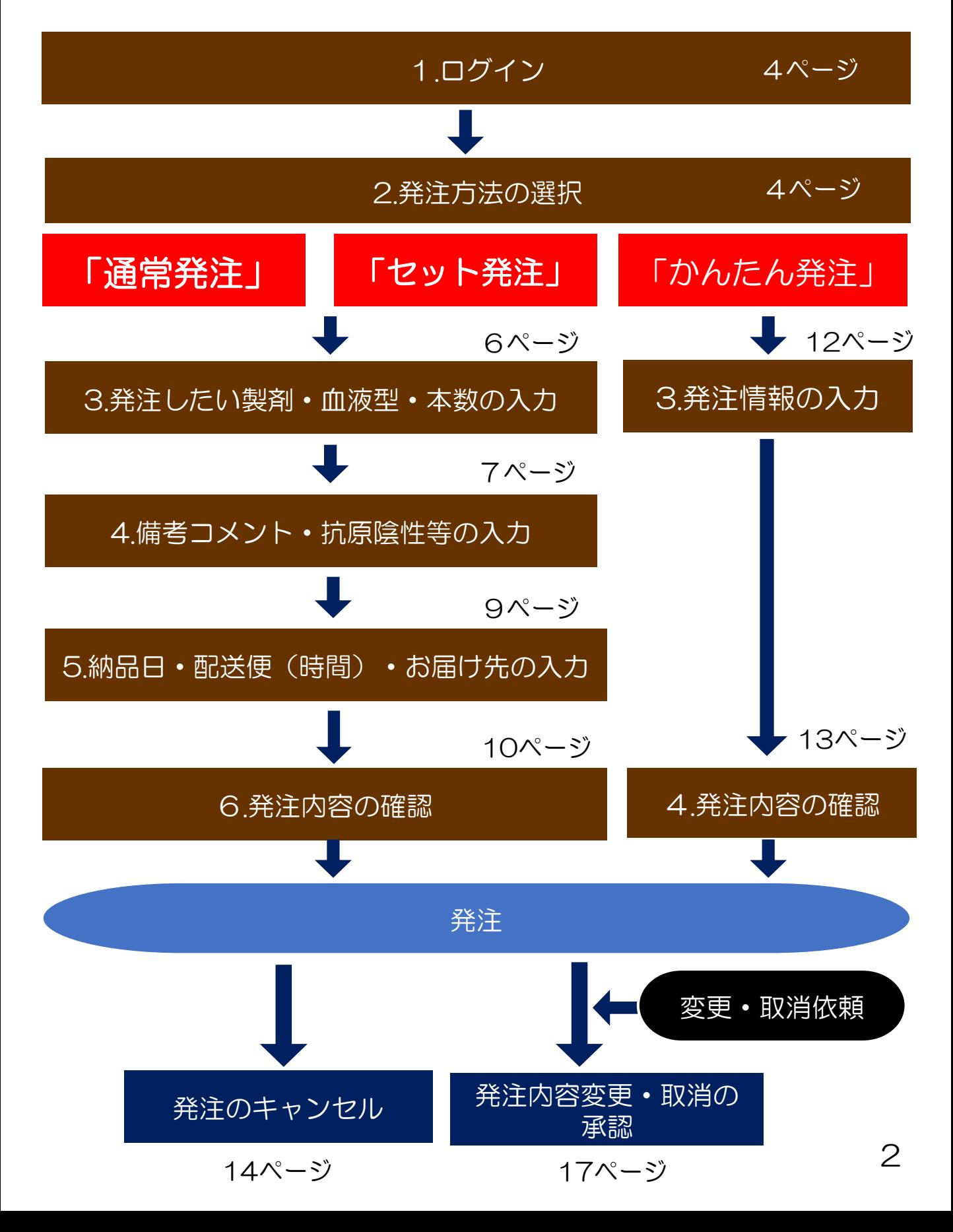

# 血液製剤発注登録

血液製剤の発注には以下の3つの方法がございます。 用途にあった発注方法をお使いください。

# 「通常発注」

すべての血液製剤の発注ができます。Rh(-)や抗原陰性 血の発注も可能です。

# 「セット発注」

1つの血液製剤に対して、A,O,B,ABの4つの血液型を 表示し、まとめて発注することができます。(最大2製剤) 赤血球や新鮮凍結血漿の在庫補充の発注に便利です。

# 「かんたん発注」

1ページで発注情報の入力が完結します。 血液製剤の発注に不慣れな方でも簡単に発注を行うこと ができます。

※かんたん発注で発注可能な製剤は以下のとおりです。

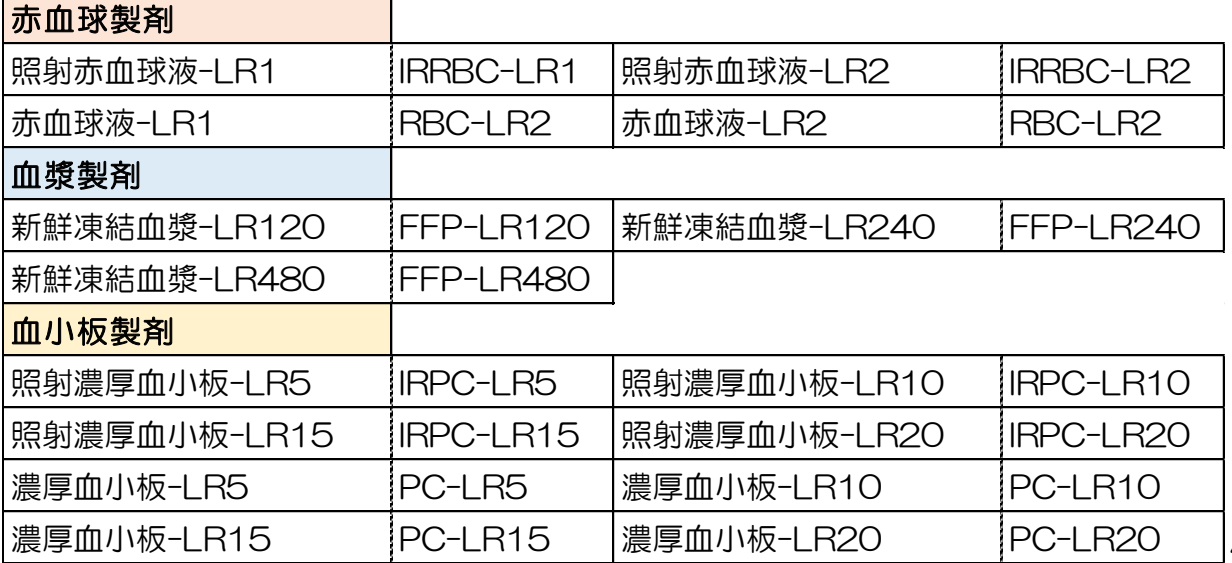

3

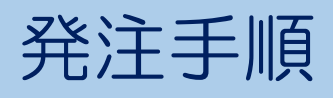

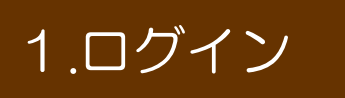

血液製剤発注システムのサイト ( [https://www.nisseki-ketsueki.jp](https://www.nisseki-ketsueki.jp/))を開き、血液 センターから割り振られたユーザーIDと、各自で設定し たパスワードを入力し、「規約に同意してログイン」を

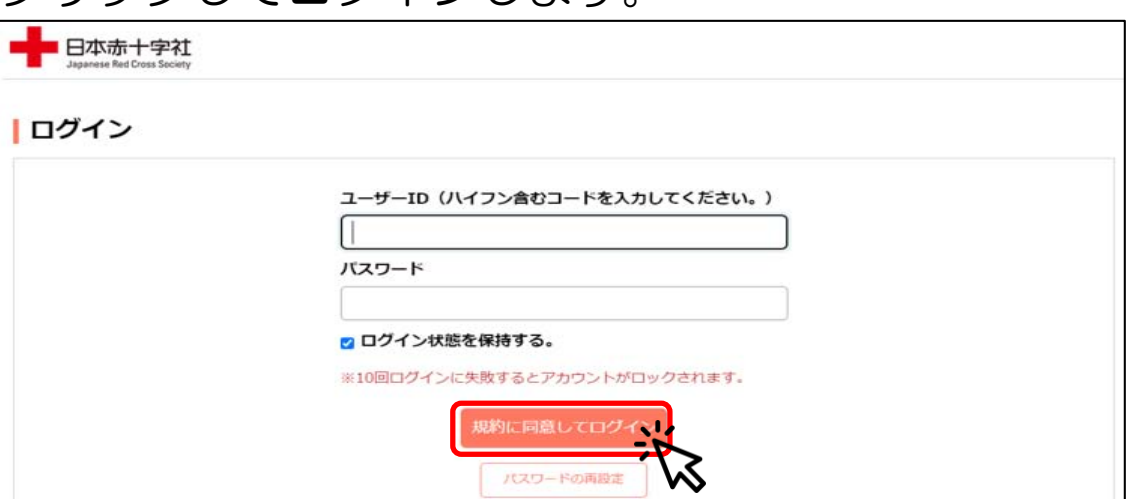

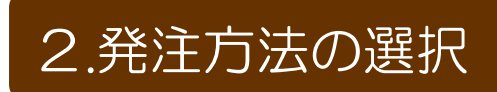

クリックしてログインします。

マイページの各種メニューから「通常発注」 (5ページ)、 「セット発注」(5ページ)、「かんたん発注」(11ページ) のいずれかを選択します。

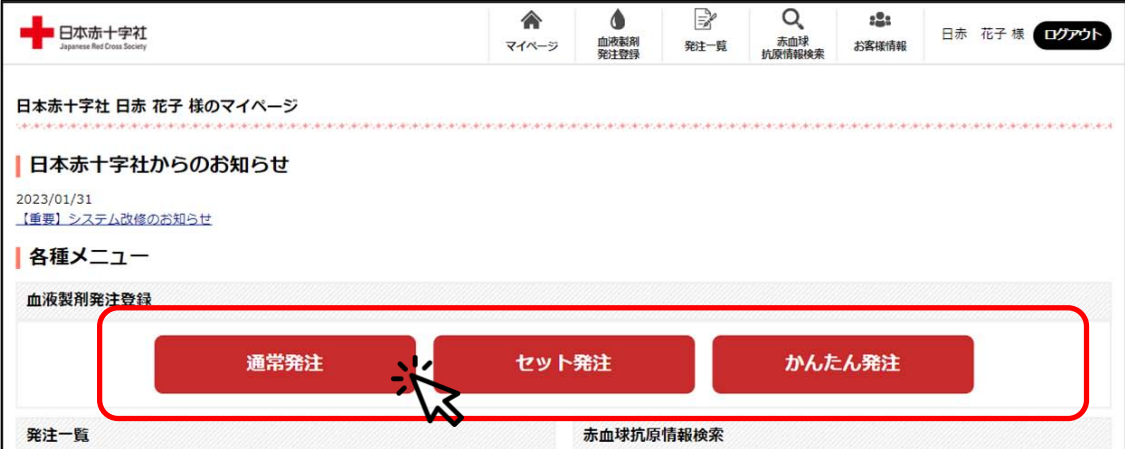

# 通常発注・セット発注

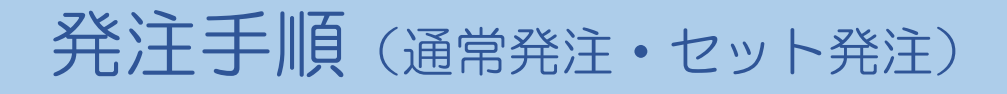

### 3.発注したい製剤・血液型・本数の入力

発注したい輸血用血液製剤を選択します。

①<mark>製剤種別</mark>をプルダウンから選択し、**製剤名**を選択します。 ②血液型をプルダウンから選択します。 ③本数を入力します。

8種類まで同時に入力ができます。 入力が終わったら、「次へ」ボタンをクリックします。

#### 「通常発注」

#### || 発注登録

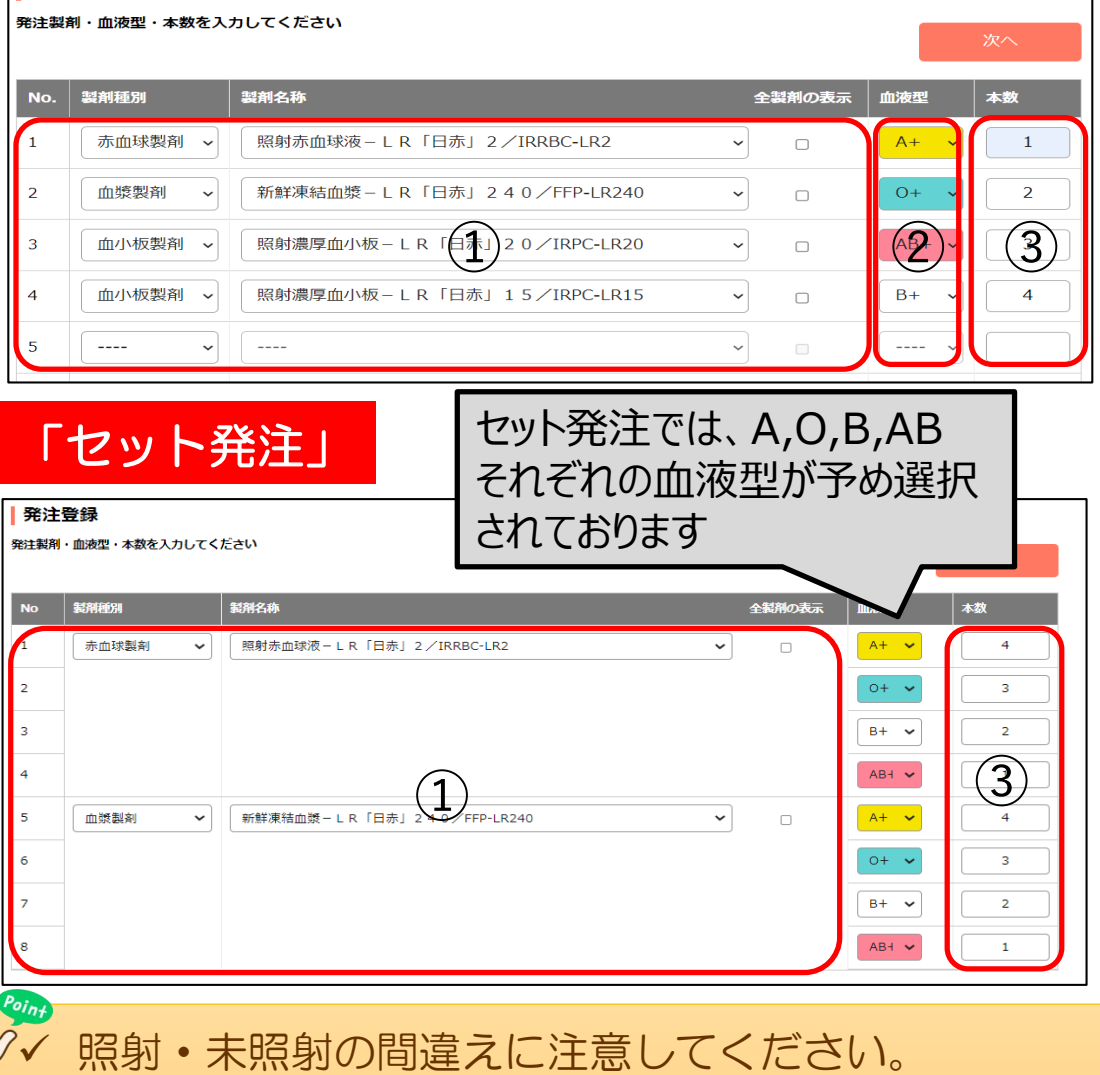

✔ 「ユーザー情報メンテナンス(マイページのお客様情報)」 からよく使う製剤を事前に登録することができます。

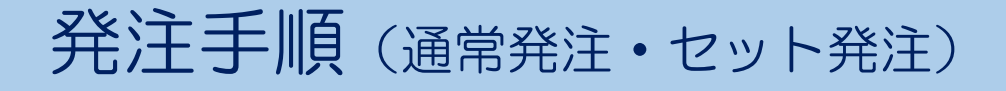

### 4.備考コメント・抗原陰性等の入力 ①

備考欄へのコメント入力や抗原陰性・まれ血の選択を します。

▼【備考コメント】

必要に応じて、備考欄に血液センターへの連絡事項や、 患者情報などを入力します。

特に入力の必要がない場合は空欄で構いません。

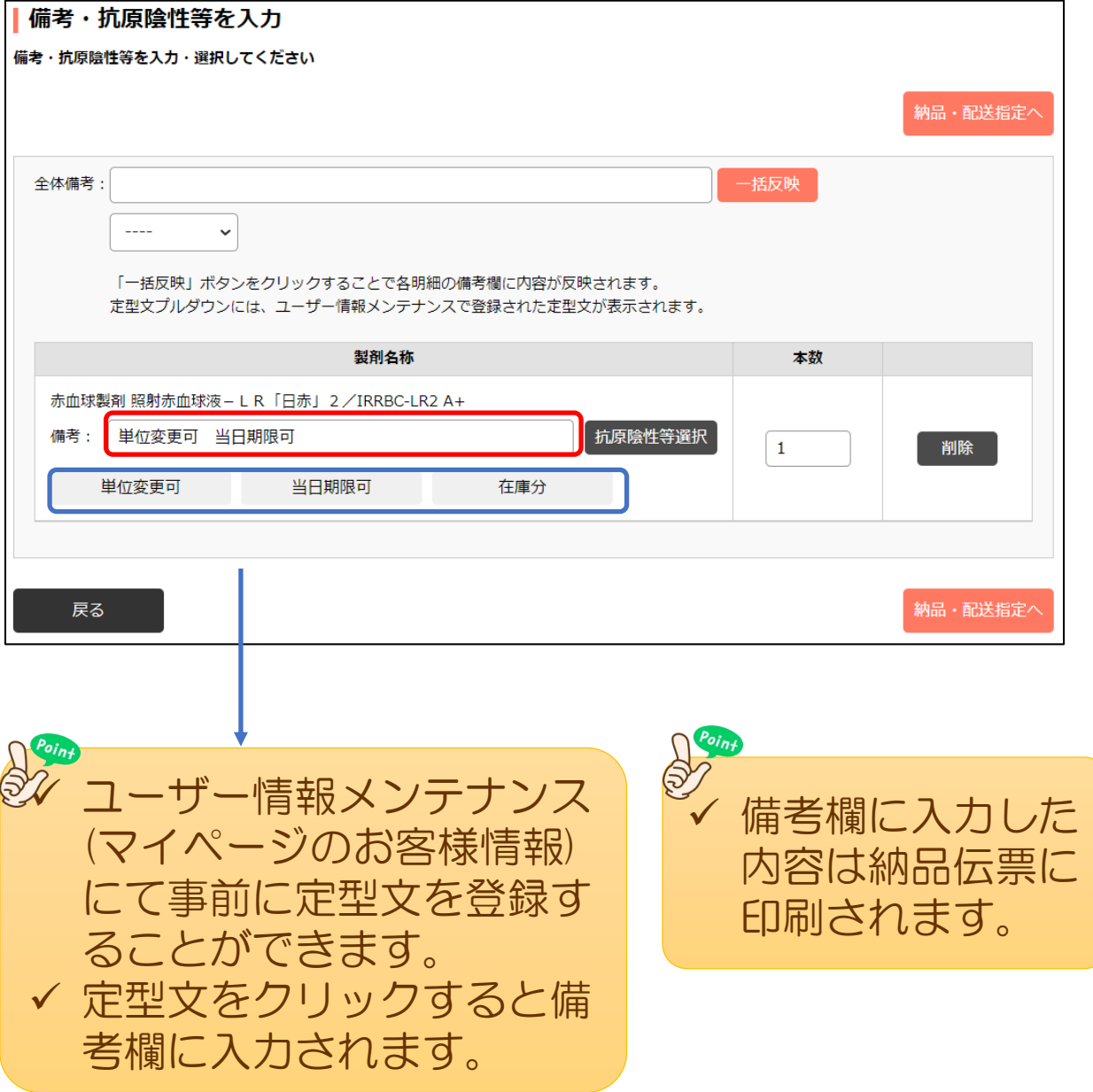

## 発注手順(通常発注・セット発注)

### 4.備考コメント・抗原陰性等の入力 ②

### ▼【抗原陰性等の入力】

抗原陰性やまれ血を選択する場合は、「抗原陰性等選択」 ボタンをクリックし、ポップアップ画面のチェックボック スにチェックし、「選択完了」ボタンをクリックします。 選択した抗原は「選択中」欄に表示されます。 入力が終了したら「納品・配送指定へ」ボタンをクリック します。

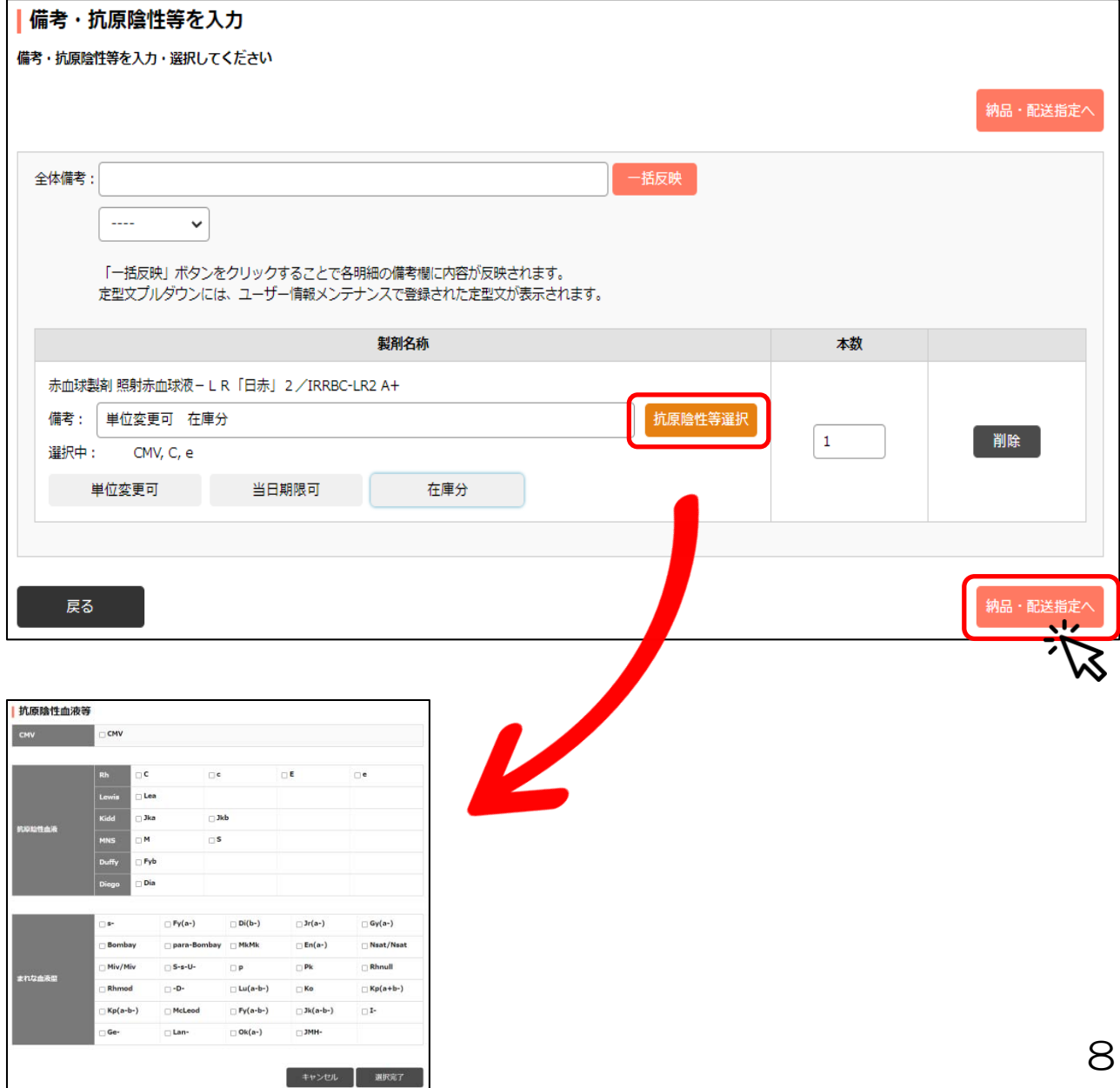

# 発注手順 (通常発注・セット発注)

### 5.納品日・配送便(時間)・お届け先の入力

納品日、配送便、お届け先の入力をします。

➀納品日の入力をします。 カレンダーからの選択と直接入力ができます。 ②配送便の選択をします。 選択できる便がプルダウンに表示されるので選択します。 時間指定の場合は時間の入力をします。 ③納品場所を入力します。 お届けする場所を入力してください。

#### 入力が終わったら、「発注内容確認へ」ボタンをクリック します。

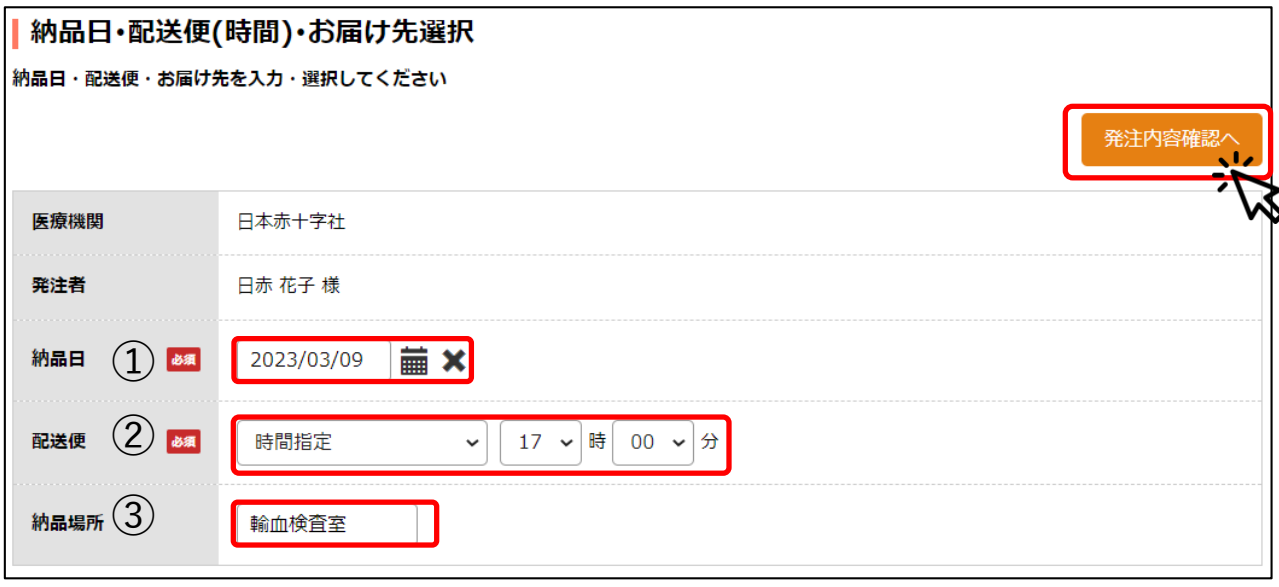

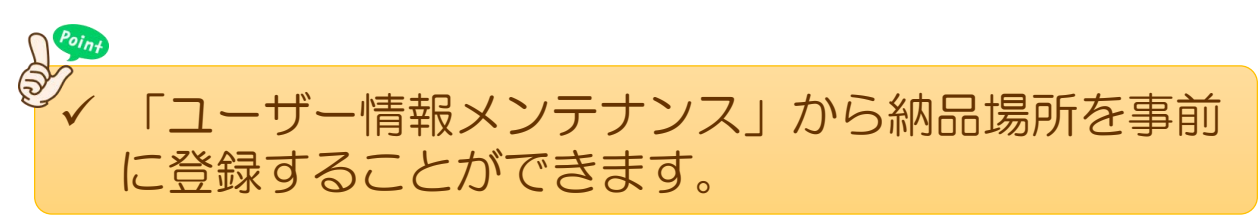

# 発注手順 (通常発注・セット発注)

## 6.発注内容の確認

これまで入力した発注内容を確認し、間違えが無ければ 「発注を確定する」ボタンをクリックします。 発注完了画面が表示されたら発注完了です。

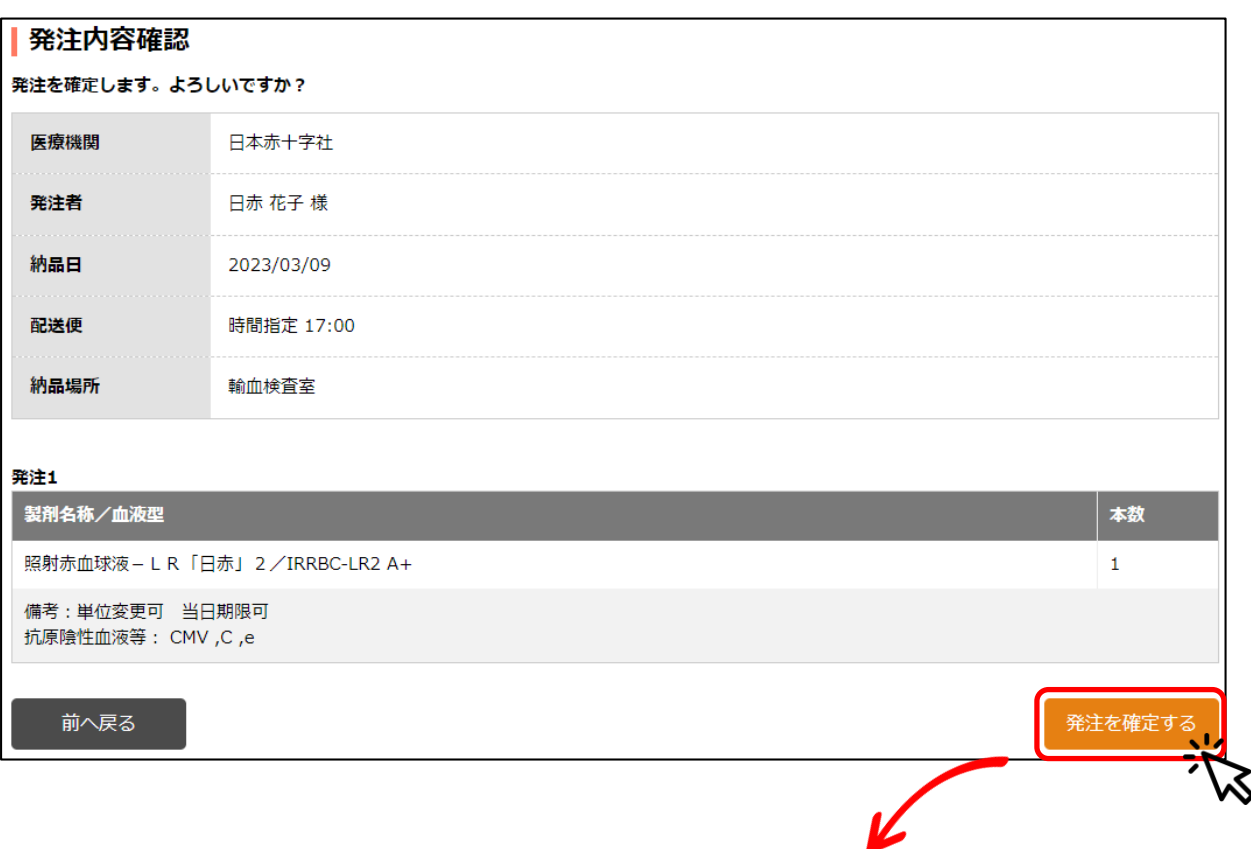

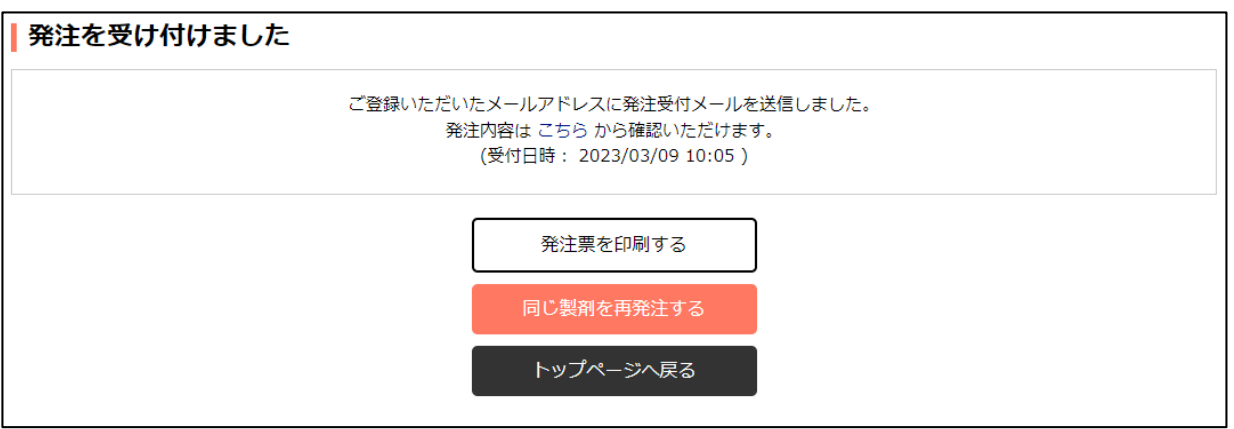

# かんたん発注

# 発注手順(かんたん発注)

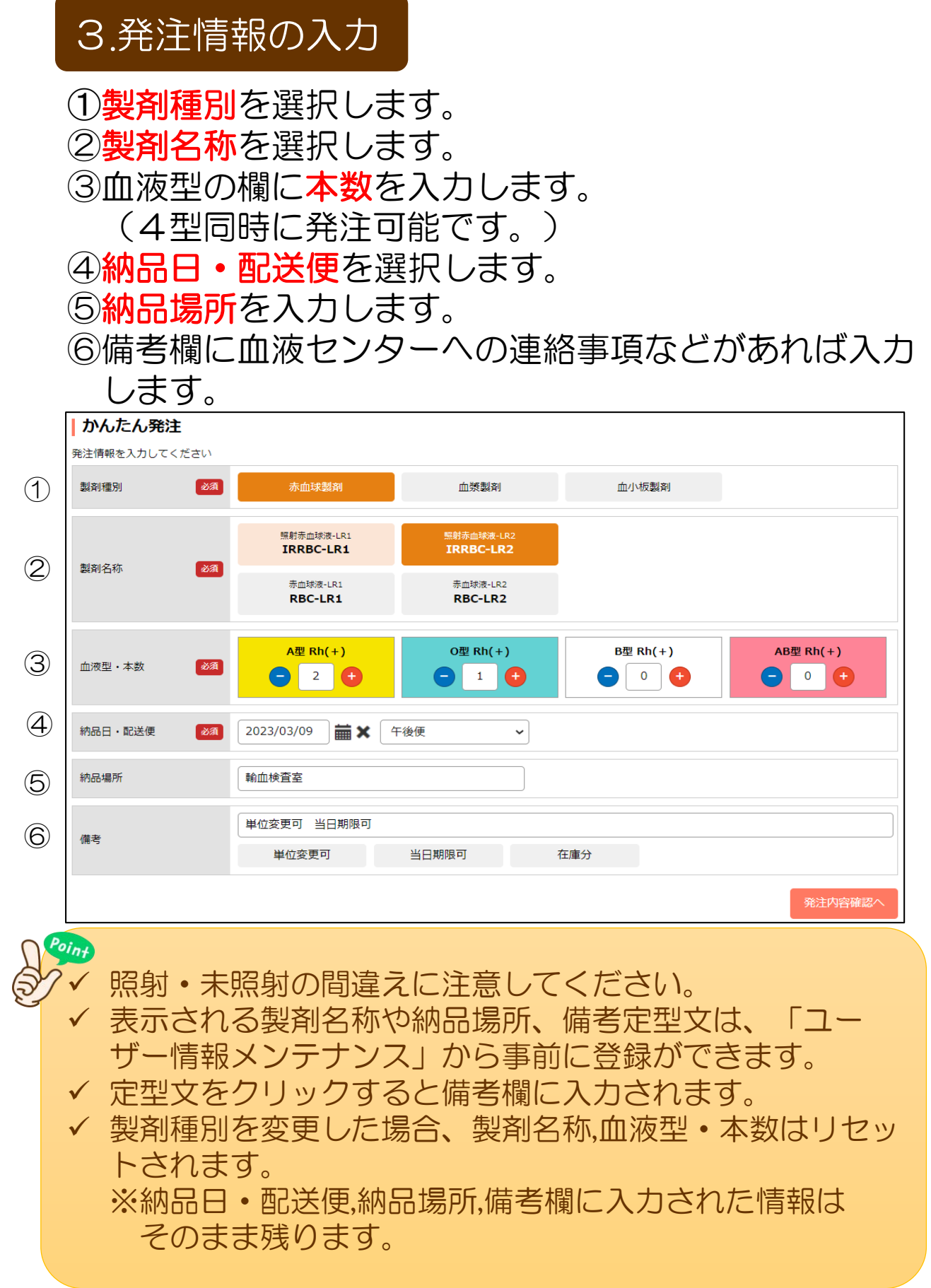

# 発注手順(かんたん発注)

### 4.発注内容の確認

#### これまで入力した発注内容を確認し、間違えが無ければ 「発注を確定する」ボタンをクリックします。 発注完了画面が表示されたら発注完了です。

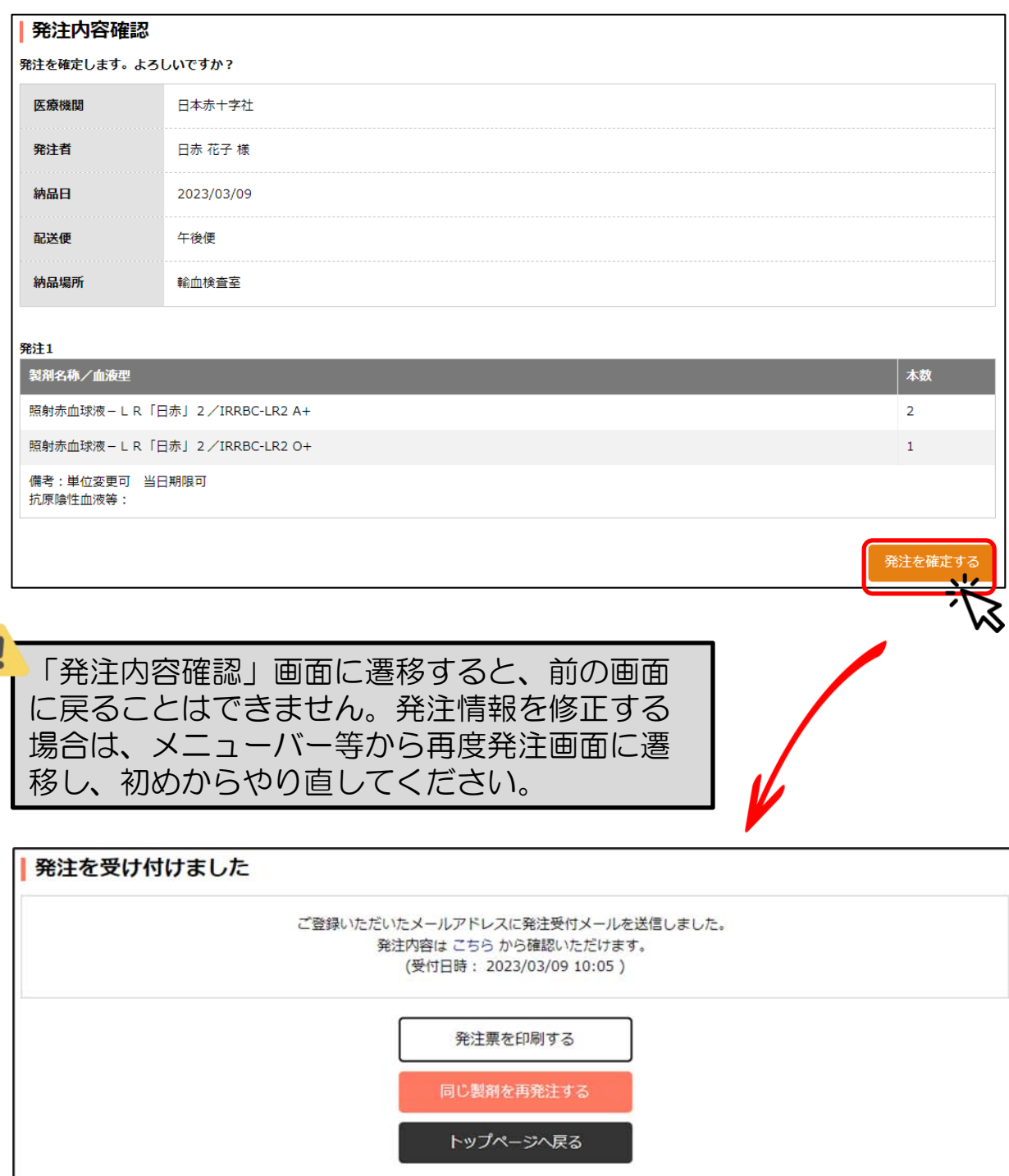

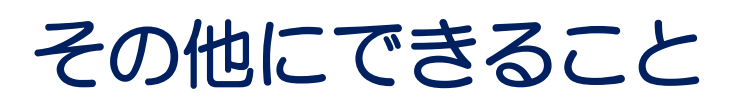

# 発注のキャンセル

# 発注のキャンセル

#### 納品前に発注をキャンセルしたい場合に使用します。

#### ①マイページの各種メニューから「すべての発注をみる」 をクリックします。

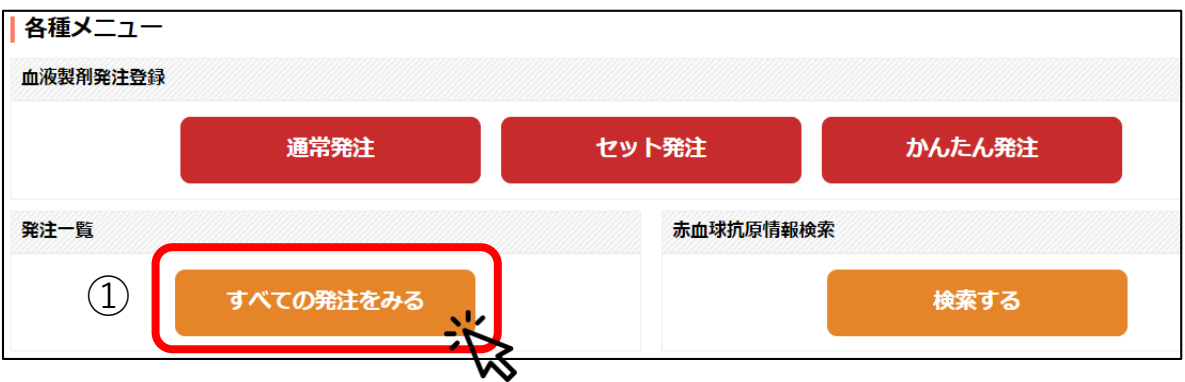

②発注一覧画面からキャンセルしたい発注を表示させます。 納品日やステータス、製剤等で絞り込むことができます。 ③発注の明細を見たい場合は、受注番号をクリックします。 ④キャンセルしたい発注が見つかったら、「キャンセル」 ボタンをクリックします。

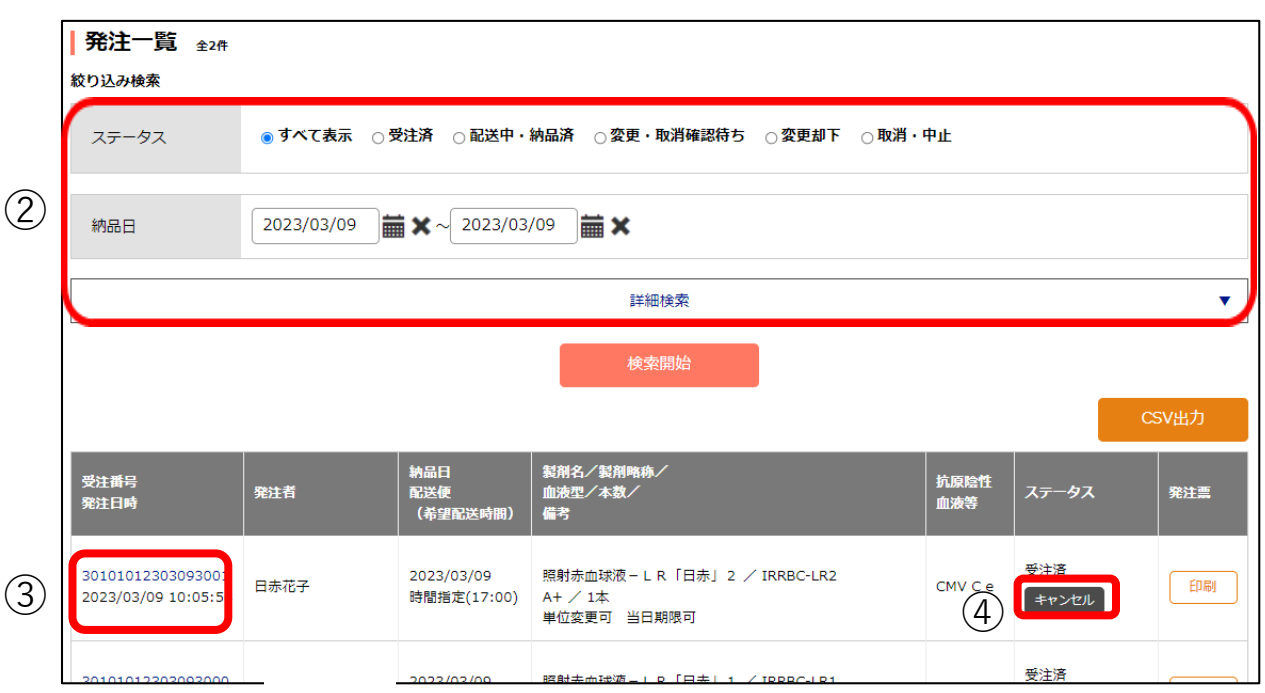

# 発注のキャンセル

 $\sqrt{2}$ 

#### ⑤発注をキャンセルしますがよろしいですかと確認され ますので「OK」ボタンを選択します。

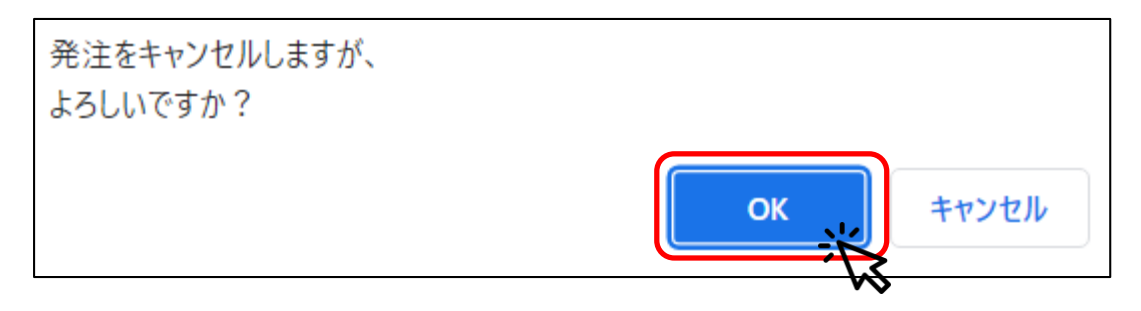

⑥「キャンセルが完了しました。」とメッセージが表示 され、キャンセルが完了します。 ステータスは「取消・中止」になります。

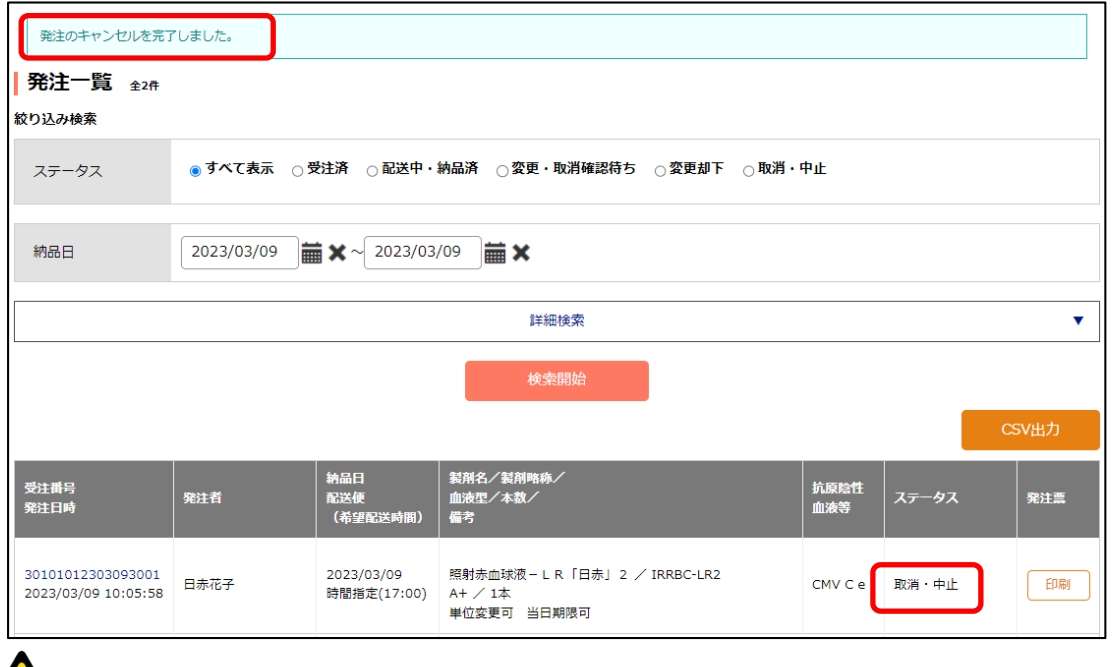

✔ 血液センターで納品処理が進んでいる場合などは、 「この発注はキャンセルできません。」とメッセー ジが表示され、キャンセルできない場合があります。 その場合は、血液センターにご連絡ください。

この発注はキャンセルできません。

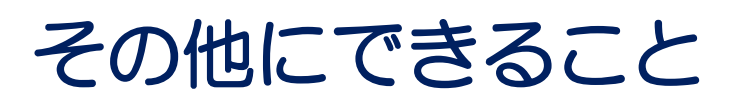

血液センターから、発注の「変更」または「取消」の依頼 があった場合は、内容を確認して承認してください。

- ①血液センターから、発注の「変更」または「取消」の 連絡があります。
- ②血液製剤発注システムのトップページに、「未確認の 発注変更があります。こちらよりご確認ください。」 とメッセージが表示されます。

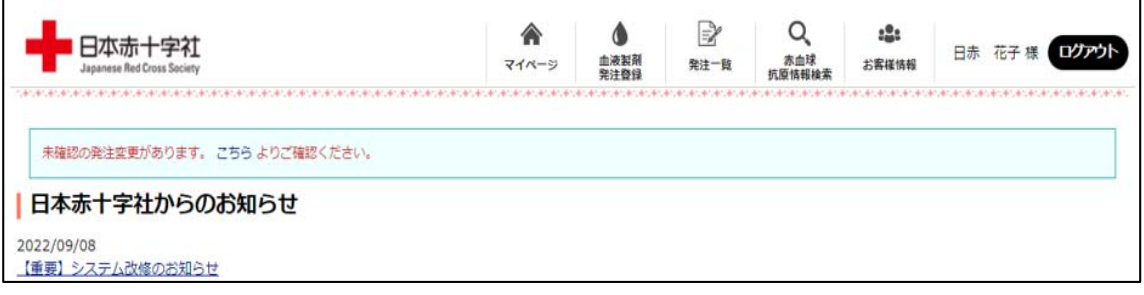

③「こちら」をクリックすると、変更と取消依頼の あった一覧(変更・取消確認待ち)が表示されます。 【ステータスの状態】 変更の依頼:変更確認前 取消の依頼:取消確認前

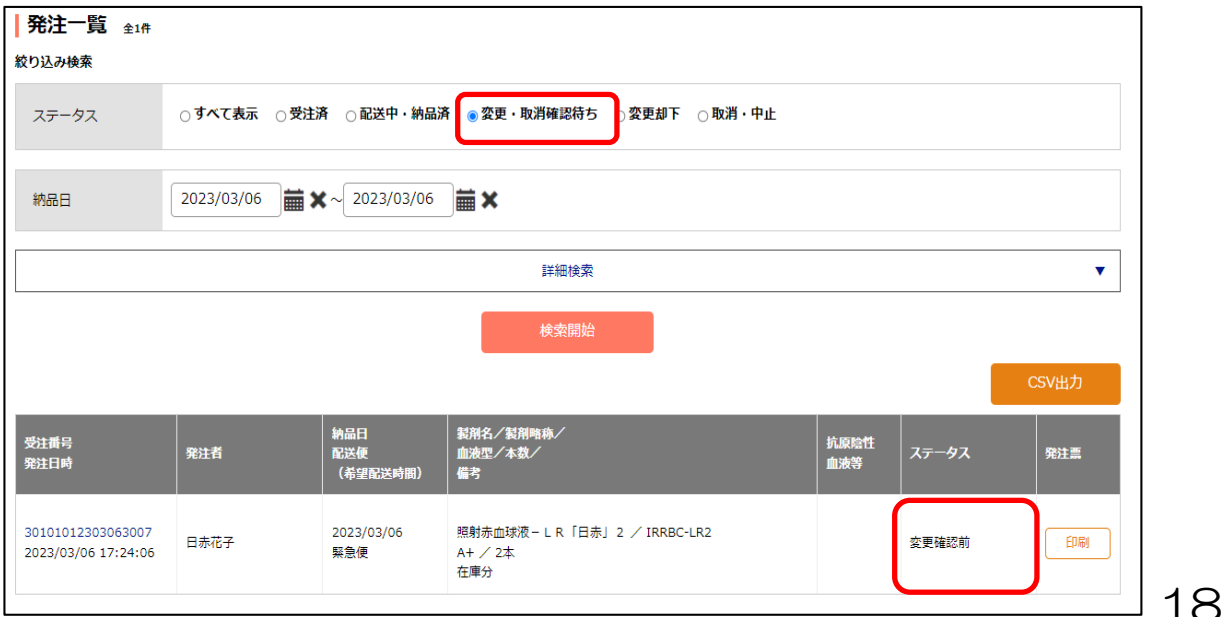

### ④内容を確認するために受注番号をクリックします。

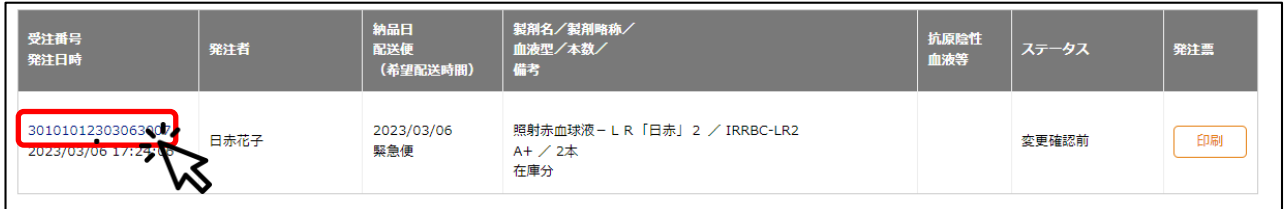

⑤選択した受注番号の発注明細が表示されます。 明細内容を確認します。

【取消の場合】 取り消される明細が表示されます。 【修正の場合】 血液センターで変更した明細が表示されます。 変更前後の内容を比較するために、 「変更履歴を見る」をクリックします。

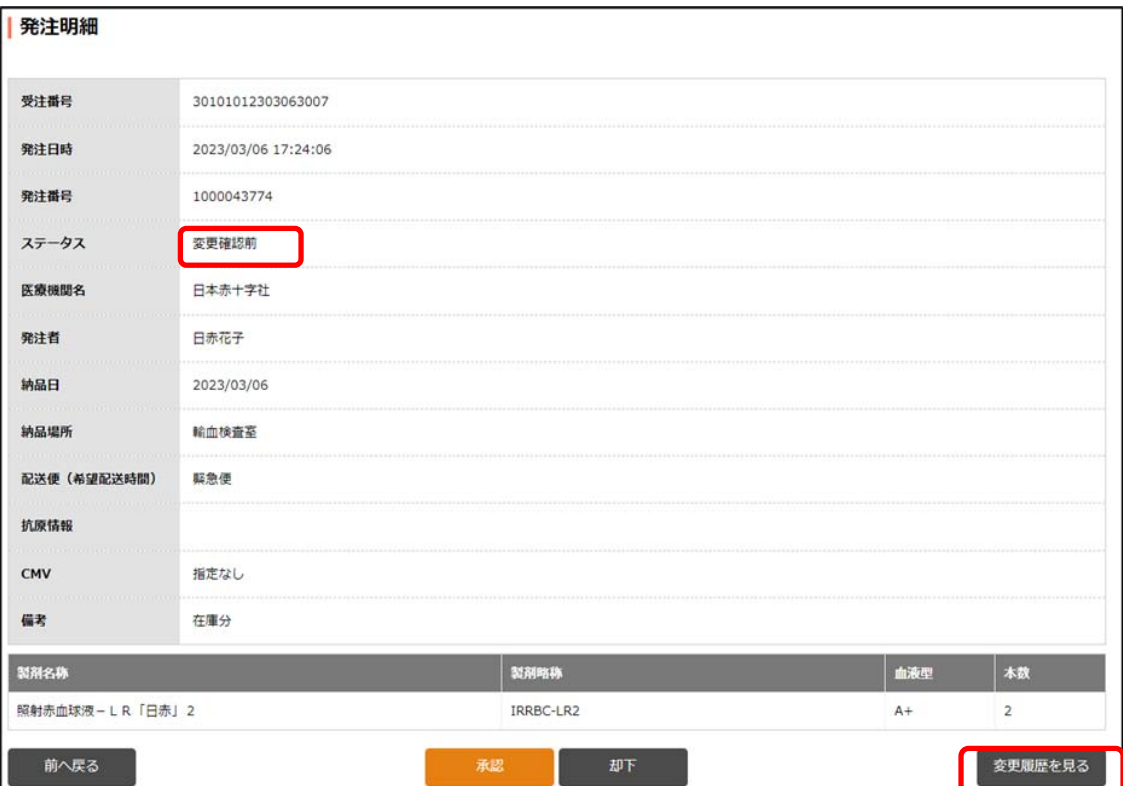

⑥発注履歴一覧画面で変更内容を確認します。 赤枠で囲った、出発便、製剤名、製剤略称、血液型、 本数、抗原陰性血液等の変更を確認します。 確認後、「前へ戻る」ボタンで発注明細画面に戻ります。

#### 【参考1】

照射濃厚血小板-LRの10単位を15単位に変更

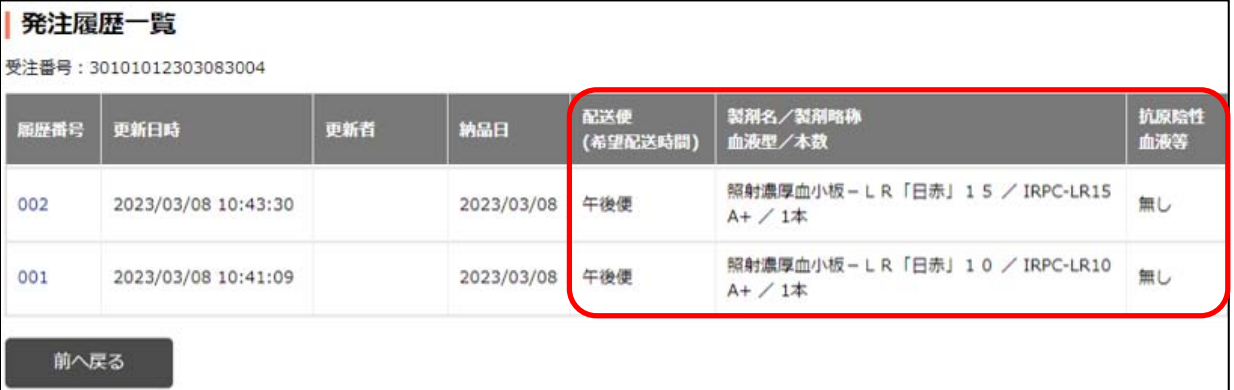

#### 【参考2】 照射赤血球液-LRの2単位1本を1単位2本に変更

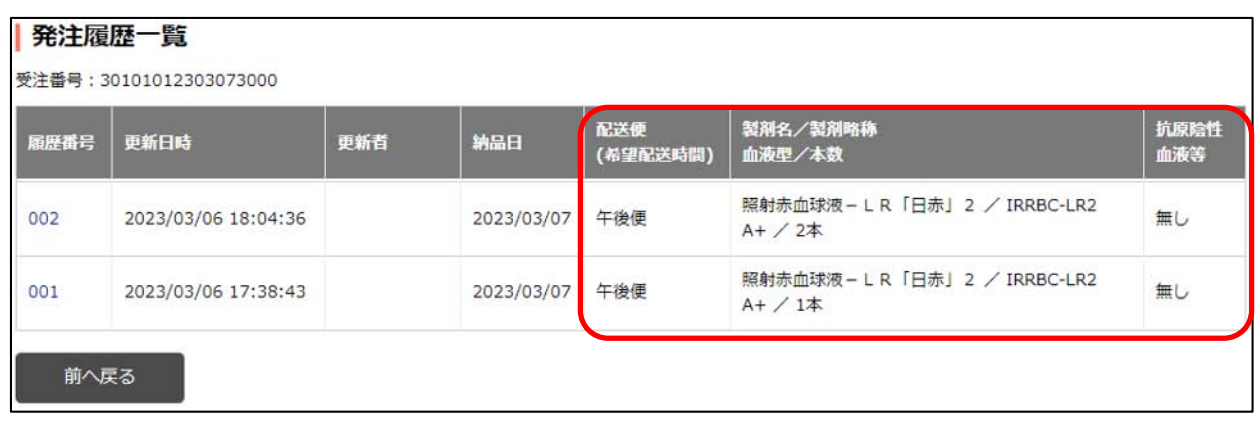

 抗原情報の詳細などを確認したい場合は、履歴番号 をクリックすると明細が確認できます。

の「承認」ボタンを選択します。

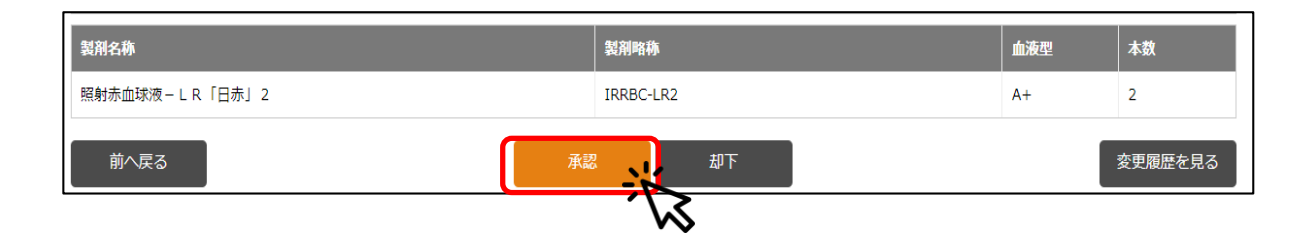

⑧確認画面がポップアップで表示されるので、「OK」を 選択します。

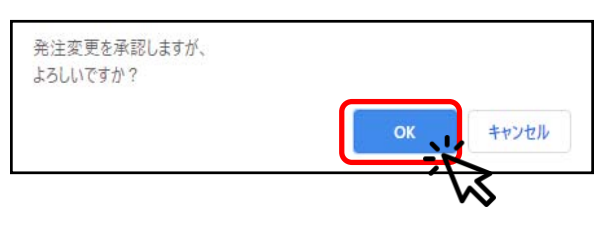

### ⑨承認が完了します。

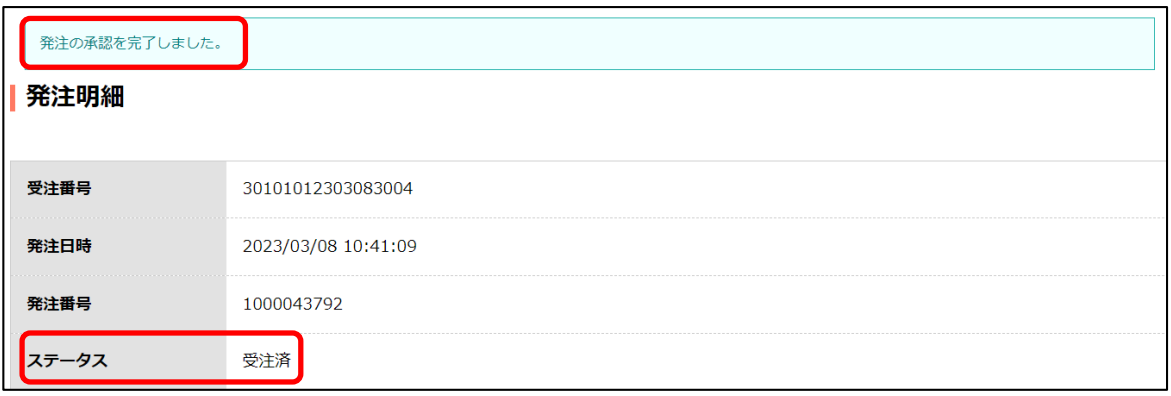

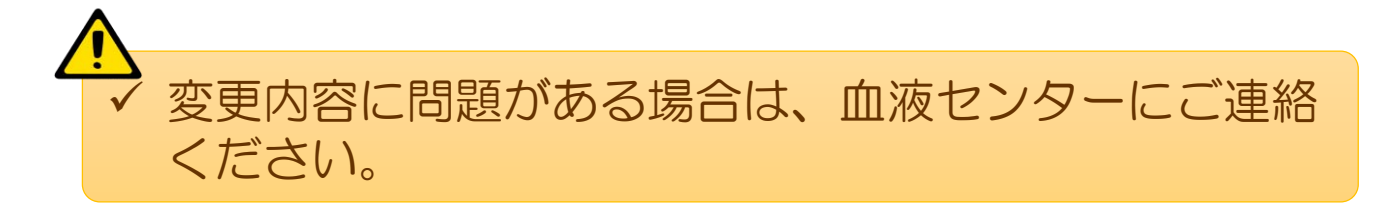

# よくある質問

#### Q ログインができません。

A パスワードを10回間違えるとロックがかかります。解除する ために血液センターにご連絡ください。

#### Q ログイン状態は保持できますか。

A セッション保持期限は30分です。そのため、30分間作業せ ず放置するとログアウトします。なお、ログイン時にログイ ン状態を保持するにチェックした場合、セッションが切れる 前にブラウザを閉じるなどすれば、7日間ログイン情報が保 持されます。

#### Q 発注した後で、製剤ごとに分割されてしまいました。

A 以下の3つのいずれかが異なる場合、分割されます。 ①代表製剤コード②抗原陰性等③備考

#### Q 承認は血液センターで行ってもらえませんか。

A 何らかの理由で承認作業ができない場合は、変更または取消 内容を了承いただける旨を血液センター職員に伝え、代行承 認を依頼していただくことで対応ができます。その場合、納 品伝票の備考欄に代行承認した記載がされます。しかしなが ら、過誤防止のためには、可能な限り医療機関で承認作業を していただきますようにお願いいたします。

#### Q 別の担当者の発注もキャンセルできますか。

A 同じ医療機関の方であればキャンセルできます。

#### Q キャンセルボタンがなくキャンセルできません。

A FAXや電話で発注いただいた場合、翌日に一覧に表示され ます。しかし、キャンセルできるのは血液製剤発注システム でいただいた発注だけになります。FAXや電話による発注 の場合は、お電話でキャンセルのご連絡をお願いします。

## よくある質問

#### Q 承認依頼を納品日までにできない場合はどうなりますか。

- A 納品日までに承認できない場合は、発注は残りますが承認及 び却下はできなくなります。血液センターから依頼がありま したら、早めの承認をお願いいたします。
- Q 過去の発注履歴はいつから記録されていますか。
- A 2020年10月7日からの発注がご確認いただけます。
- Q 血液製剤が納品されたのに、発注一覧のステータスが「受 注済」のままになっています。
- A 1日1回夜間の更新になっているため、リアルタイムの表示 になっていません。発注の明細を確認するとその発注のス テータスは更新されます。

わからないことがありましたら、血液センターまでお問い 合わせください。

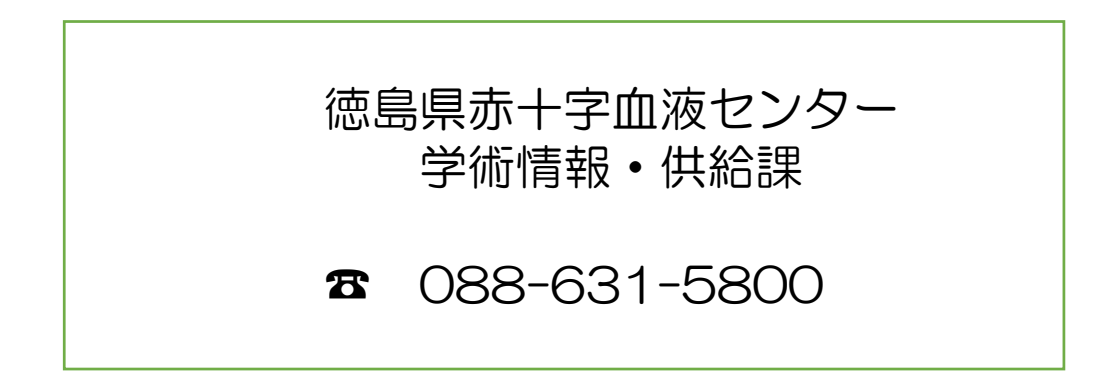

2023年10月 第4版 24